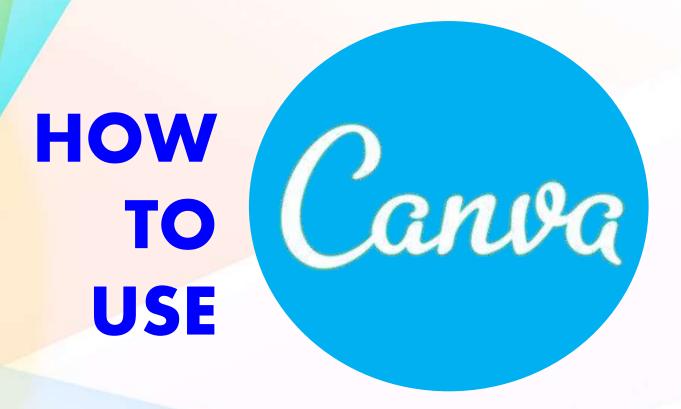

LIKE A PRO

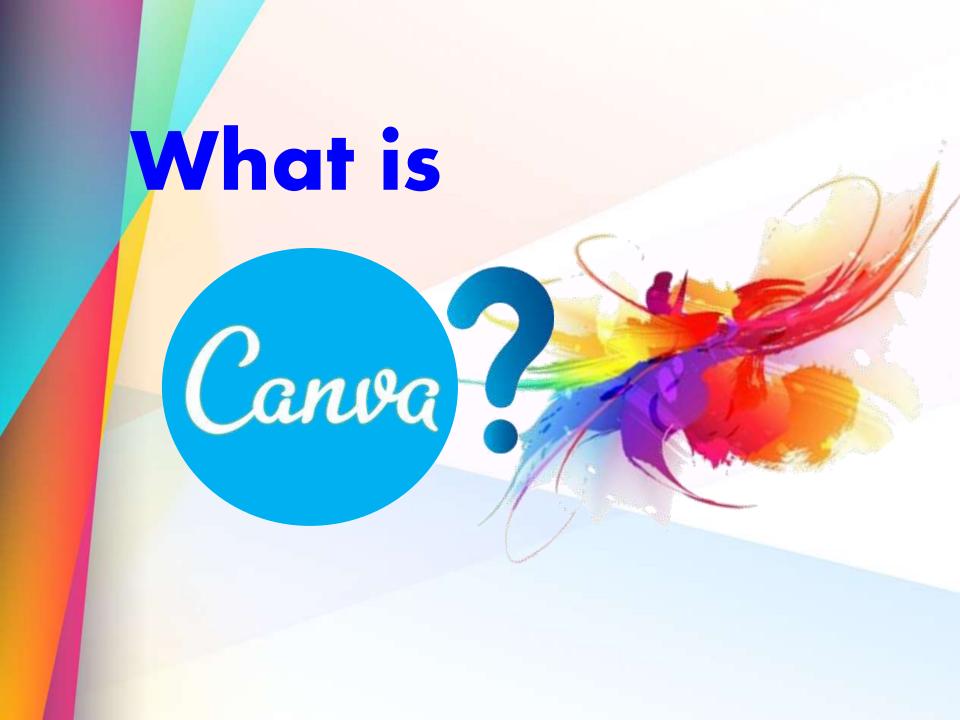

Canva is a tool loaded with easy-to-use features and functionality that anyone can create a variety of engaging content that gets shared.

### To start, Open https://www.canva.com

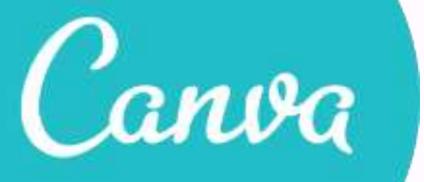

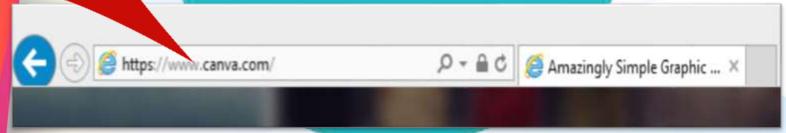

## Create an account to access CANVA

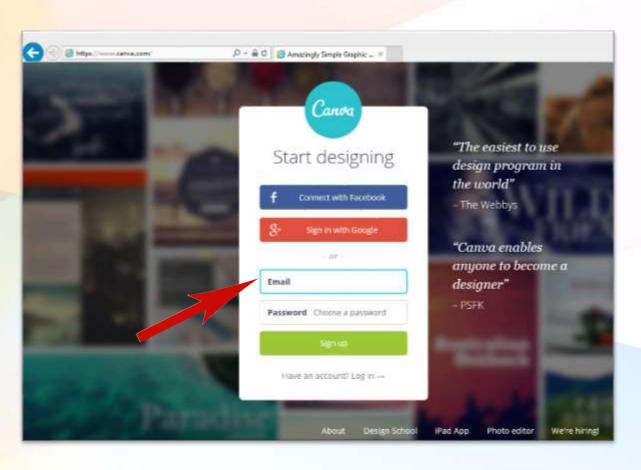

## Once signup is completed, you may choose now your preferences. (In this sample, I use personal)

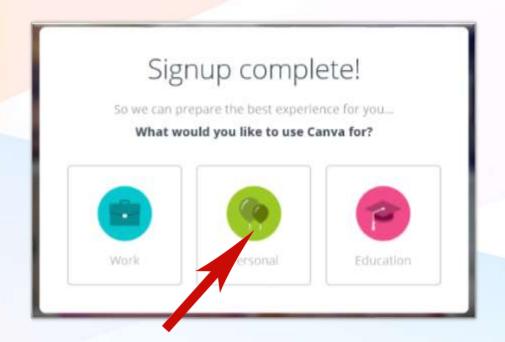

## You will be prompted for a short tutorial for Beginner Challenge on how to design in Canva.

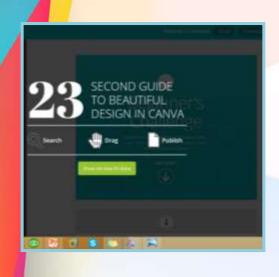

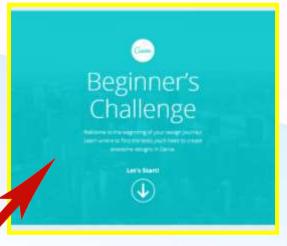

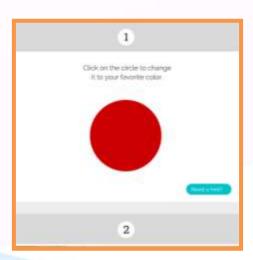

# With Canva, you can pick out the best design the suits your needs.

#### **3 KEYS TO A GREAT DESIGN**

Canva **PHOTO TEXT IMAGE** WATER MARK

# What can you make with Canva?

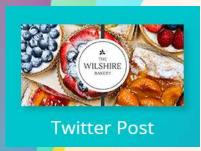

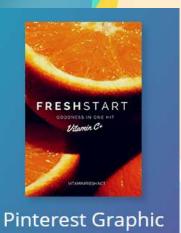

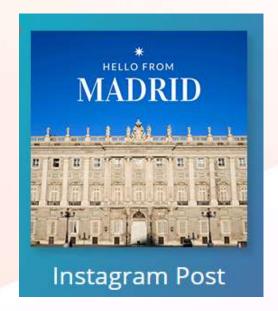

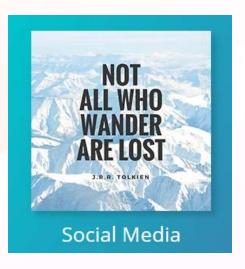

#### **Social Media Posts**

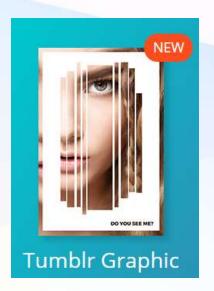

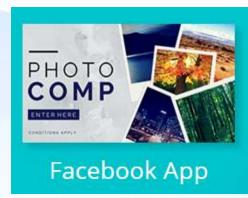

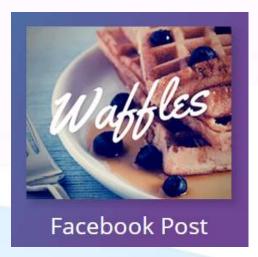

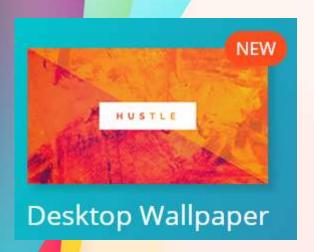

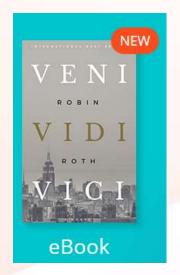

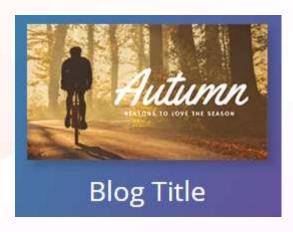

#### **Blogging and eBooks**

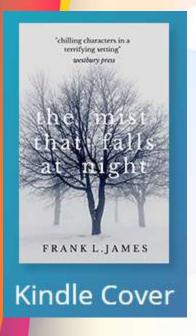

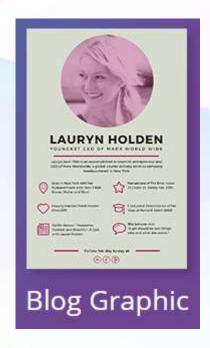

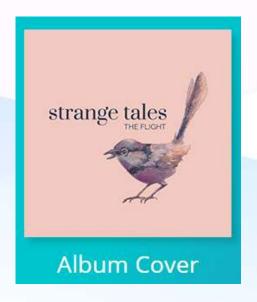

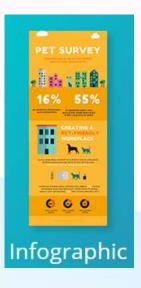

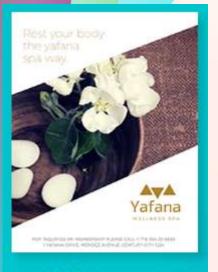

**US Letter** 

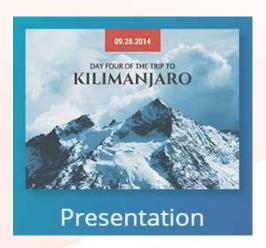

#### **Documents**

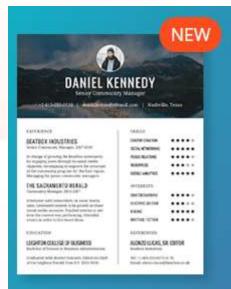

#### Résumé

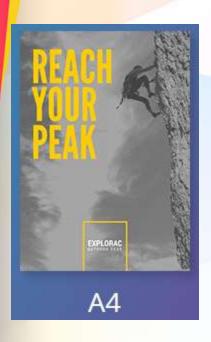

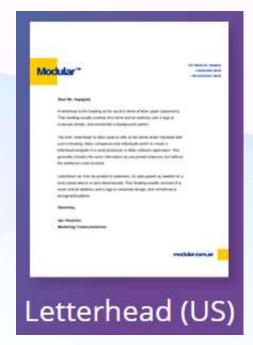

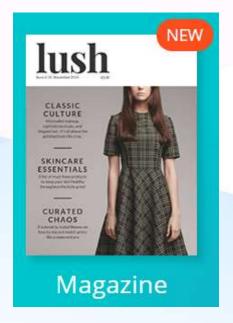

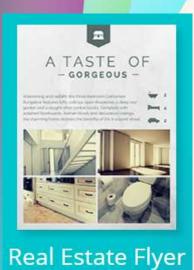

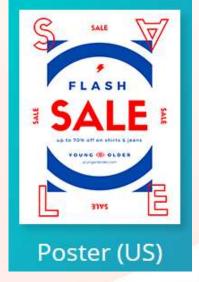

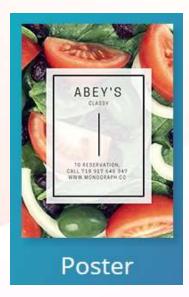

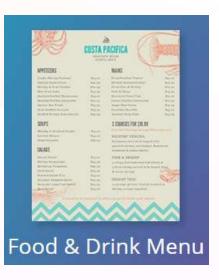

#### **Marketing Materials**

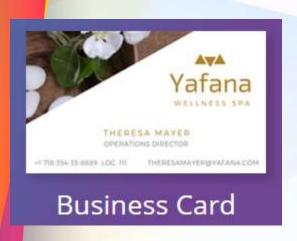

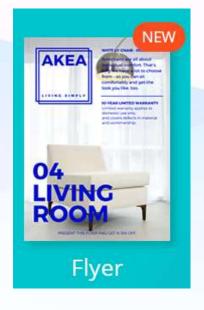

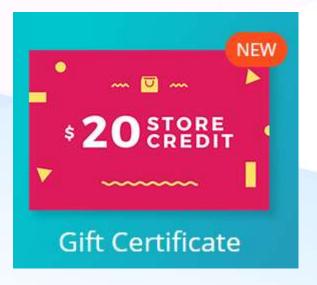

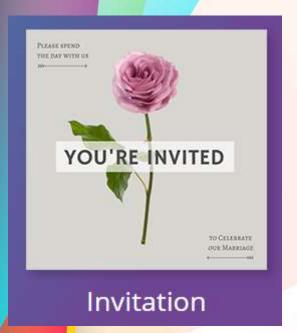

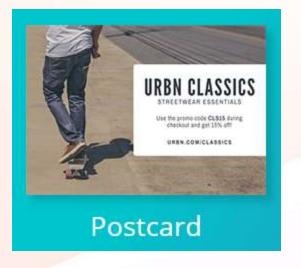

#### **Events**

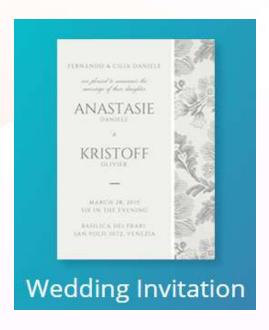

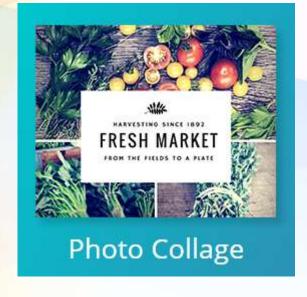

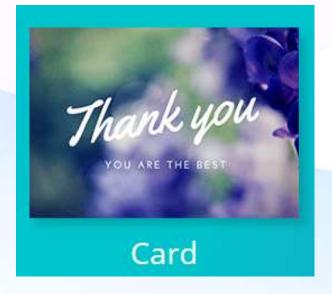

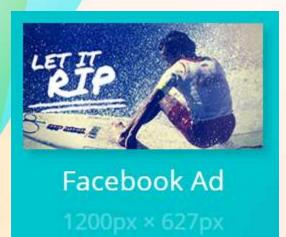

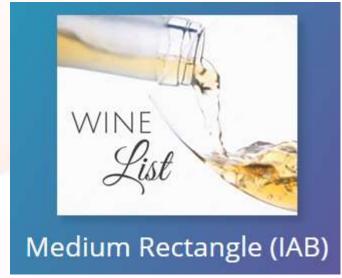

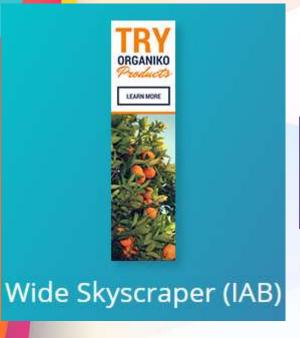

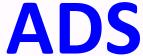

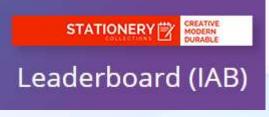

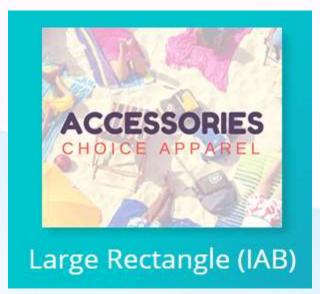

## Canva provides awesome photos for FREE

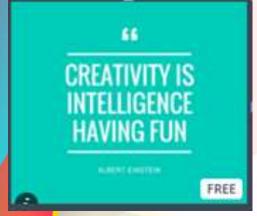

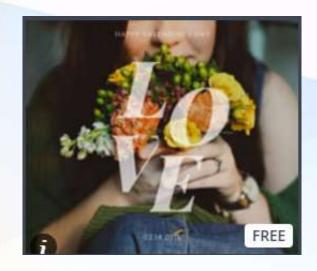

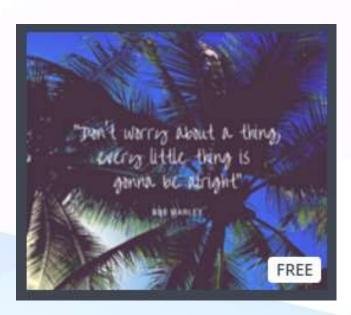

You may purchase images and background @ \$1USD each

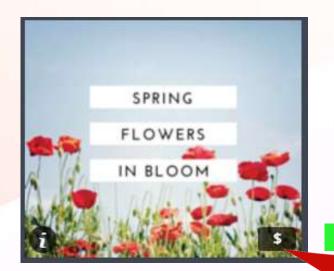

\$1

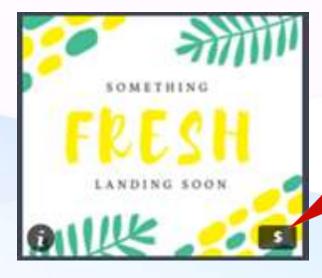

Or you may upload your own images.

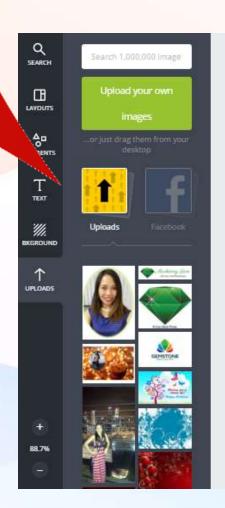

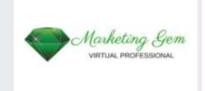

+ Add a new page

## TEXT options! There are many FONTS to choose from.

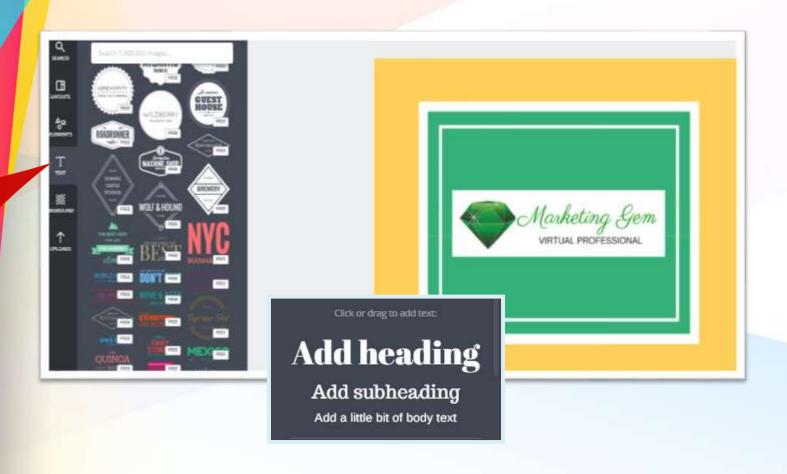

## Let's sample Facebook Post.

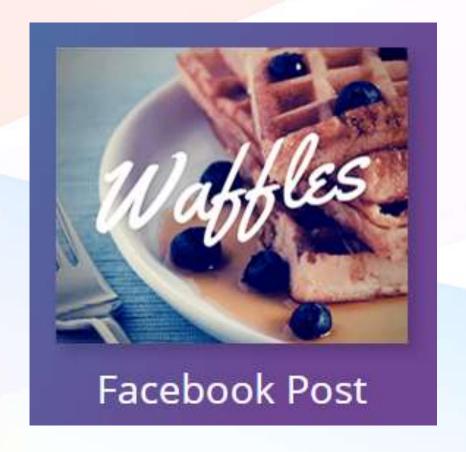

# You may also create your customized dimensions of the post.

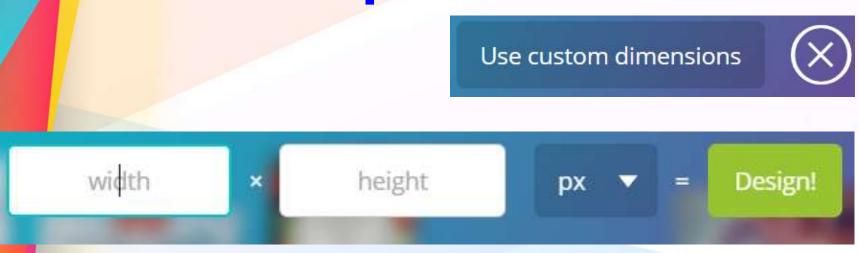

## This is the blank and standard FB post presentation.

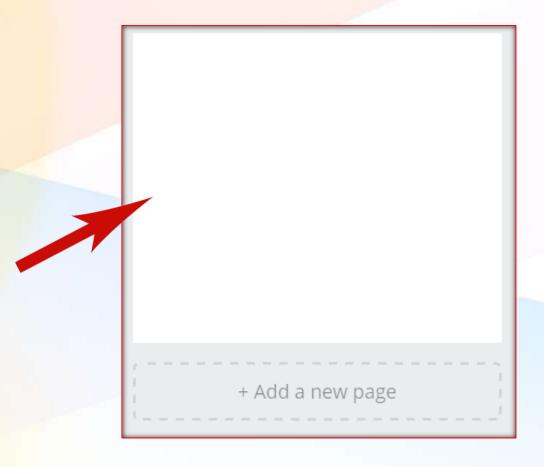

# If you want to add new page, just click +Add new page below.

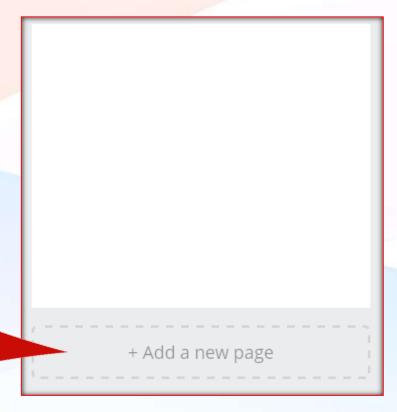

free picture from the Layouts

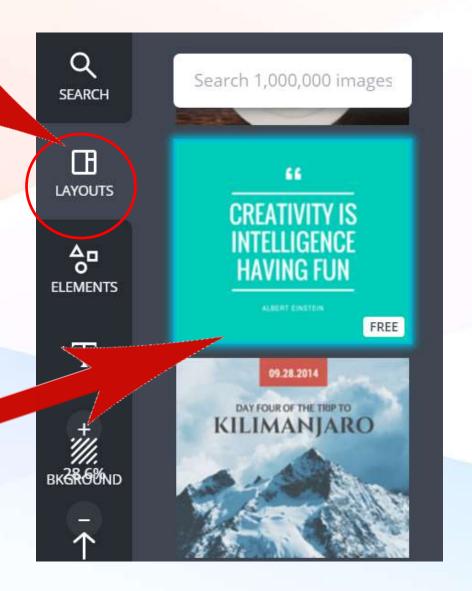

66

# CREATIVITY IS INTELLIGENCE HAVING FUN

ALBERT EINSTEIN

## If I don't like the Oswald font, I can choose another font.

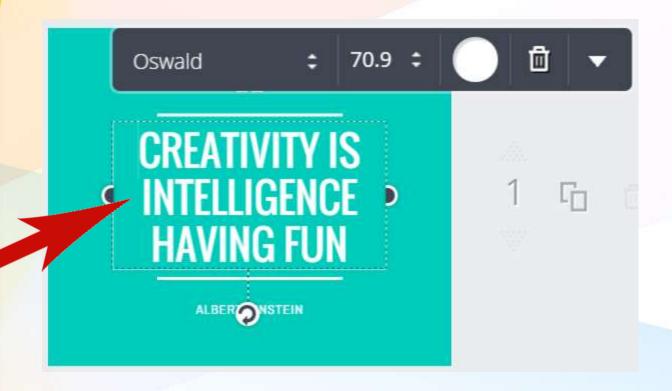

#### I can change the font size.

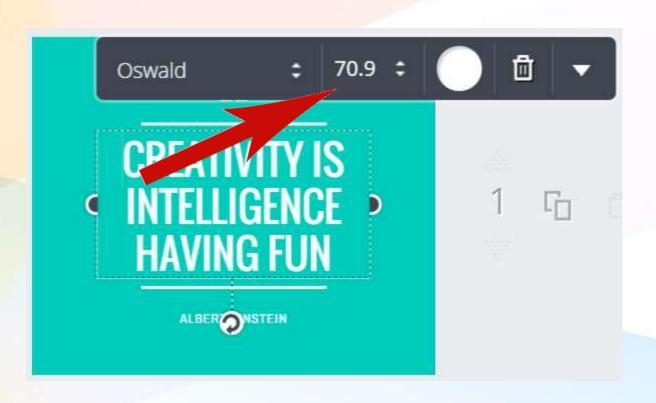

## I can also change the font color.

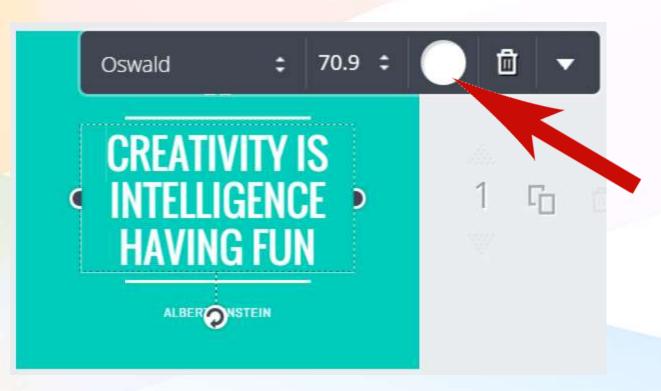

## Now we change Oswald to Oregano font.

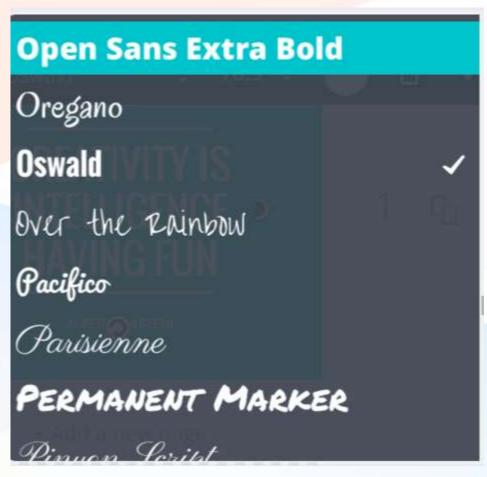

#### Now this is Oregano font.

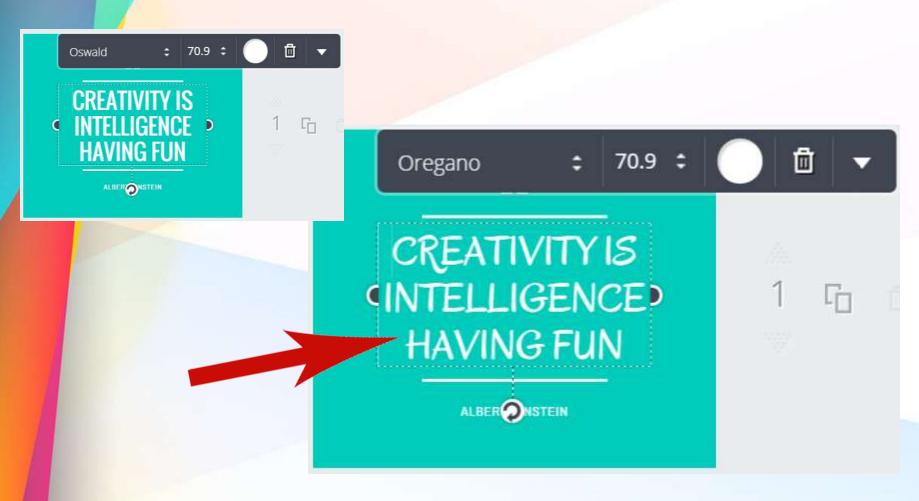

## We can also change the color background.

CREATIVITY IS INTELLIGENCE HAVING FUN

We can change the color background by clicking the menu on the left.

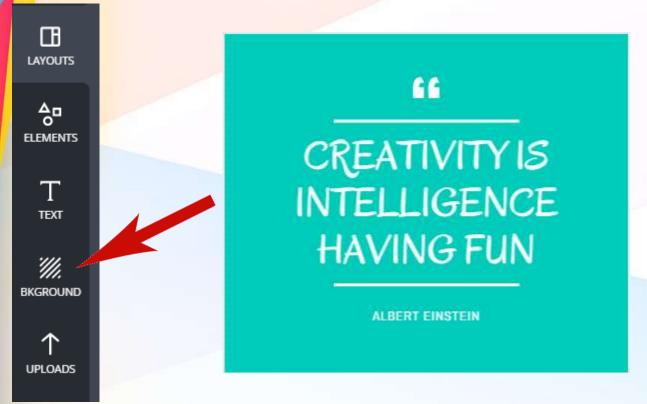

I want the
Black
background

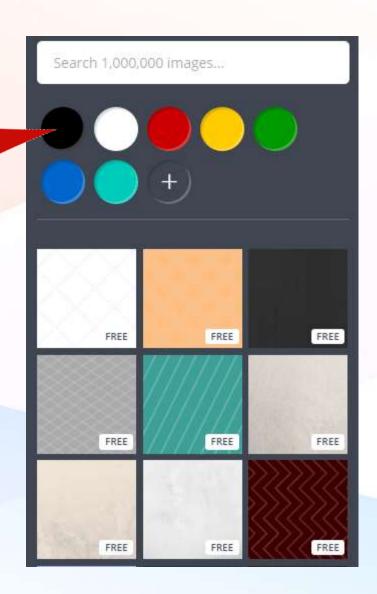

This is how it looks like now in Black.

P

CREATIVITY IS INTELLIGENCE HAVING FUN

ALBERT EINSTEIN

Now let us try the Maroon with Zigzag background.

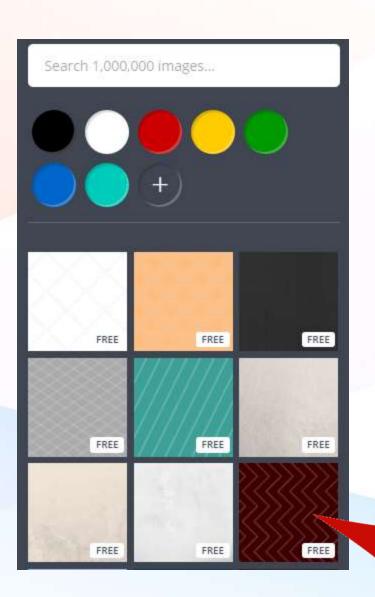

## Maroon with Zigzag background.

66

CREATIVITY IS INTELLIGENCE HAVING FUN

If want to get the paid photo background at \$1 USD

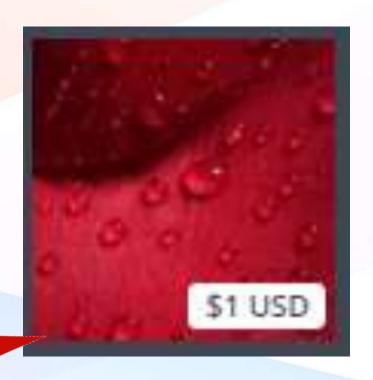

This is how it will look like using priced designs.

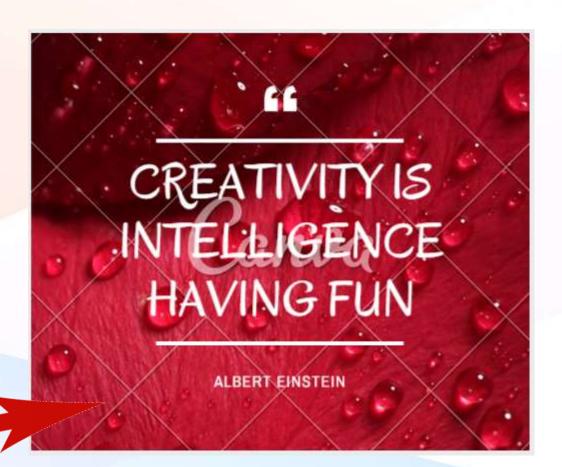

find Canva watermark as it is not a free photo.

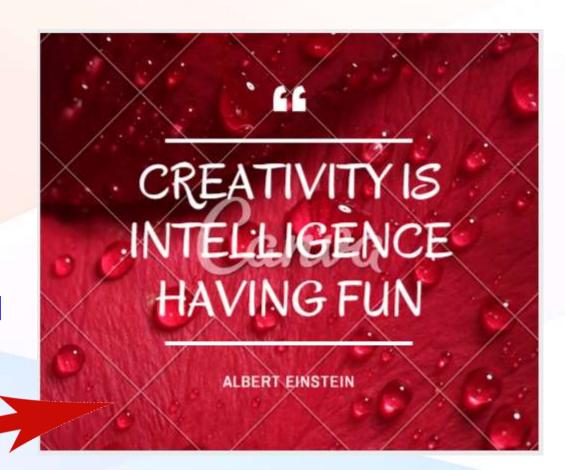

# When you download it, the watermark stays there unless payment is made.

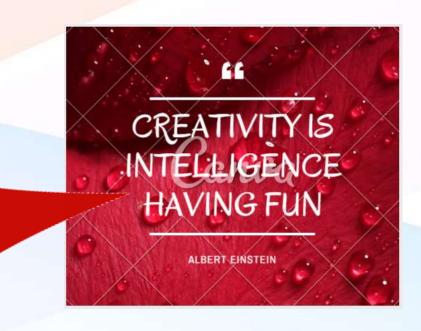

## Let us try to change and upload background photo.

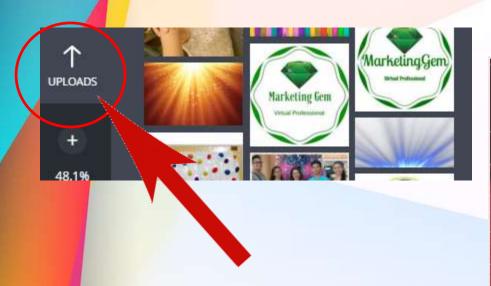

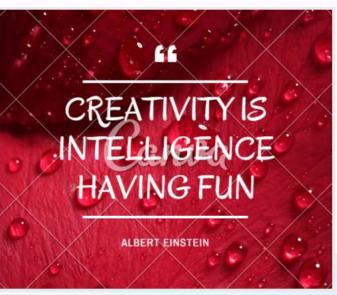

### I choose the blue design photo.

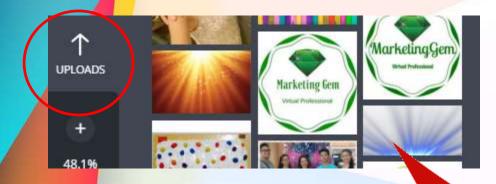

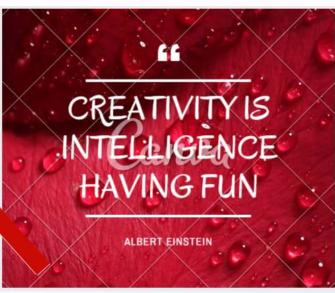

### New background photo appears now.

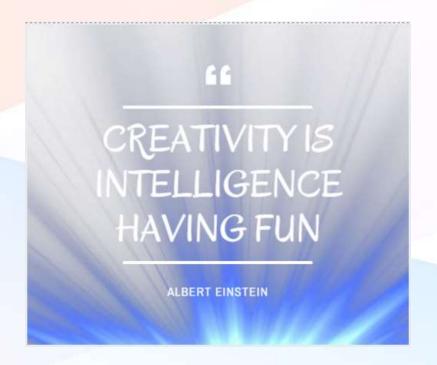

## Back to original design, I want to add some elements.

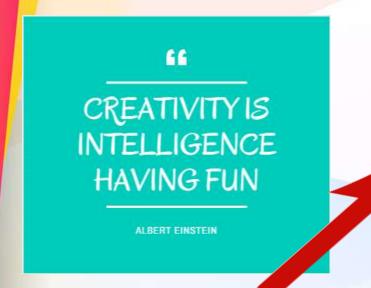

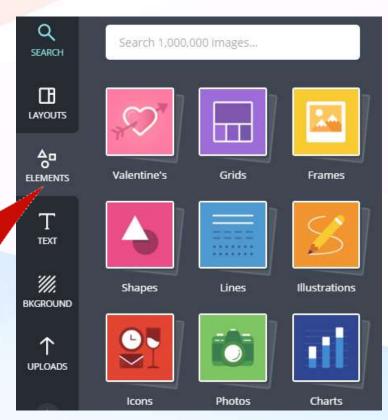

## Let us check out ICONS in the elements.

CREATIVITY IS INTELLIGENCE HAVING FUN

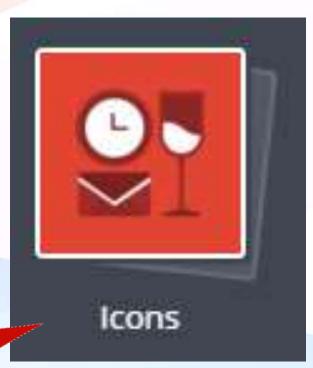

### want the Red brain design.

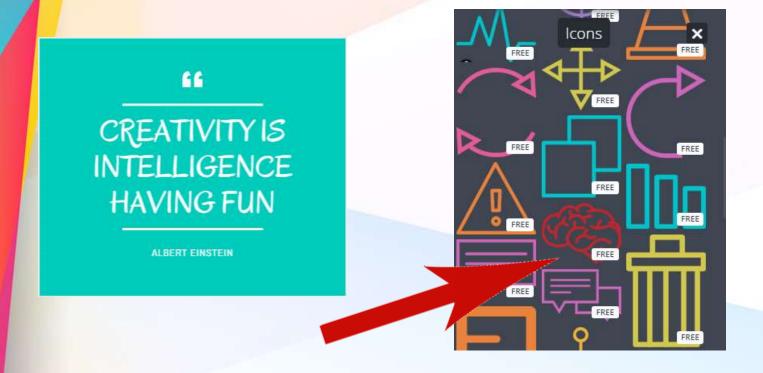

Red brain design now appears in top of the fonts.

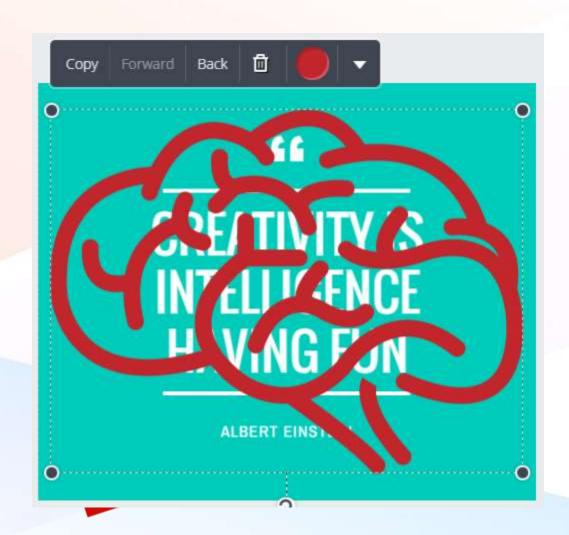

## Now let us click BACK button so that it will be placed at the back of the fonts.

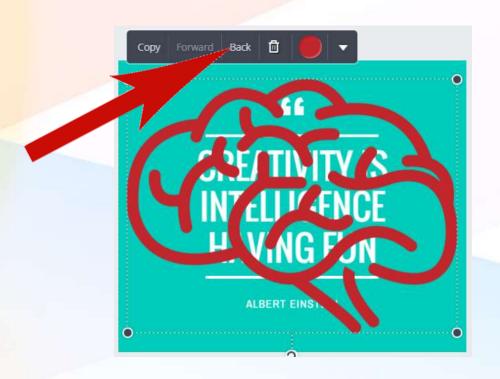

## The icon now is at the back of the fonts.

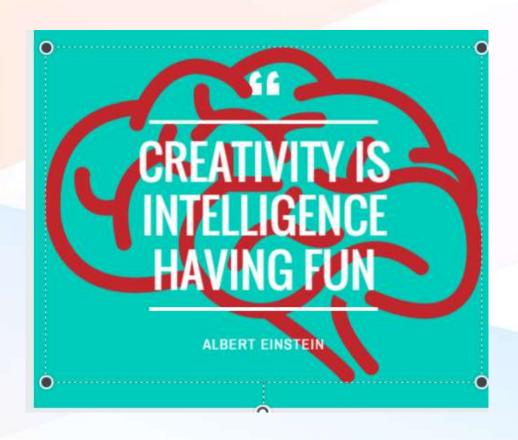

### Let us try another color.

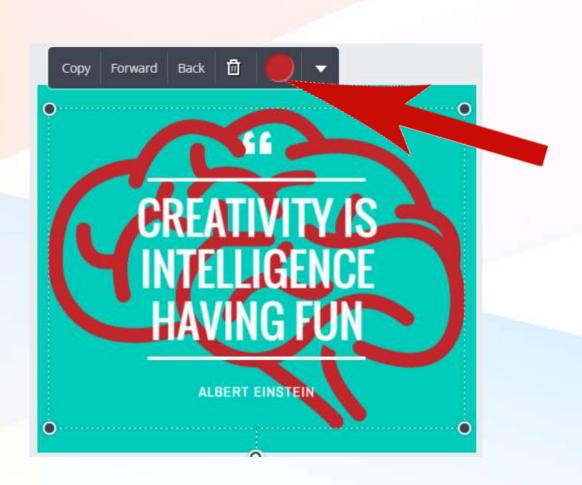

### Now I am trying color BLACK.

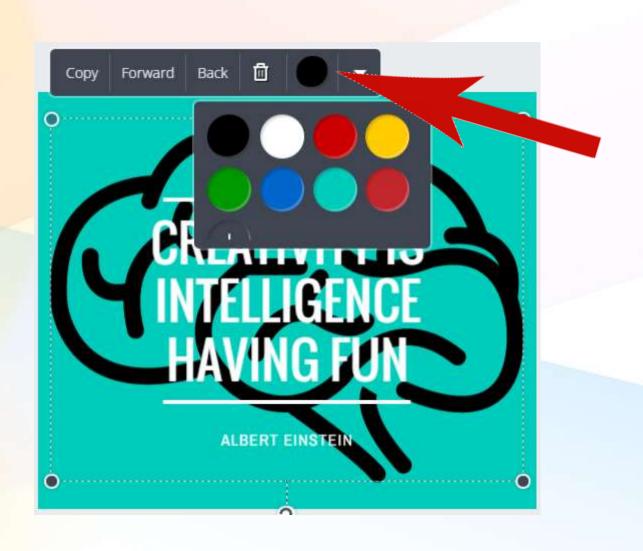

### We can also try Photos from Elements.

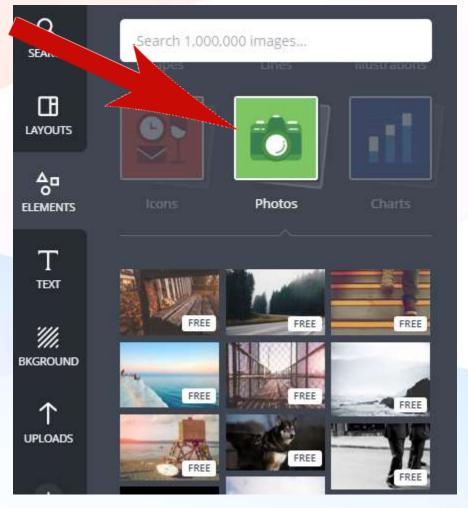

## I want the free photo with pen and papers design.

CREATIVITY IS INTELLIGENCE HAVING FUN

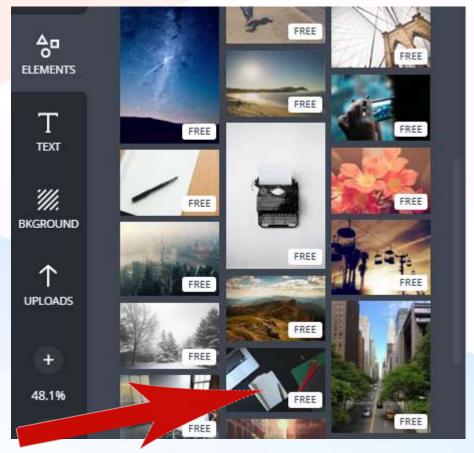

## This is how it will come out... but small for the frame!

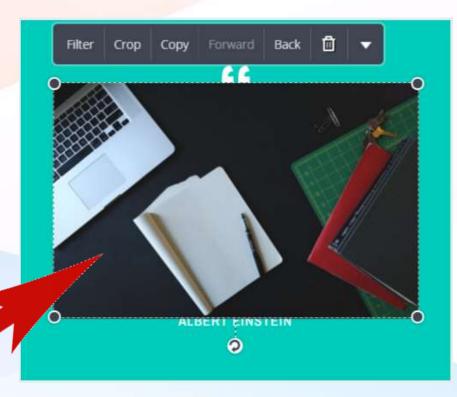

### Now I will drag it to expand.

66

CREATIVITY IS INTELLIGENCE HAVING FUN

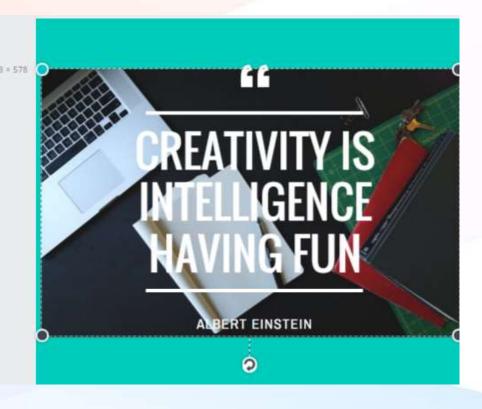

#### Here is the new design!

66

CREATIVITY IS INTELLIGENCE HAVING FUN

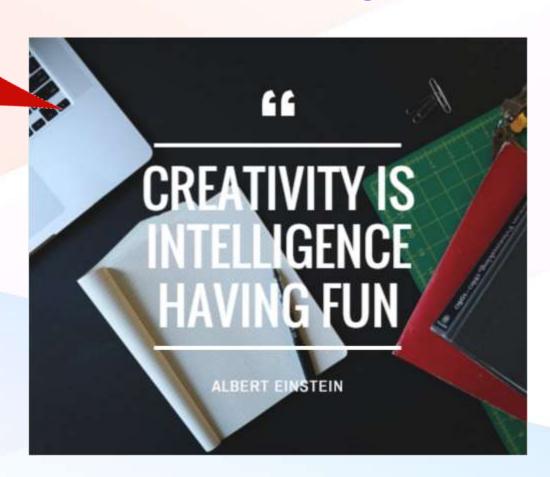

### I can also remove the ALBERT EINSTEIN below if I want to.

66

CREATIVITY IS INTELLIGENCE HAVING FUN

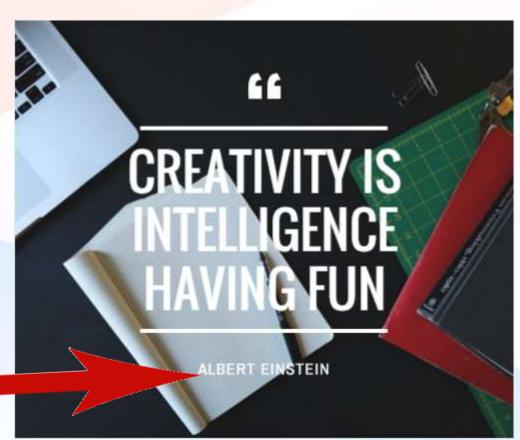

## Click ALBERT EINSTEIN and the option box will show up, now click Trash button.

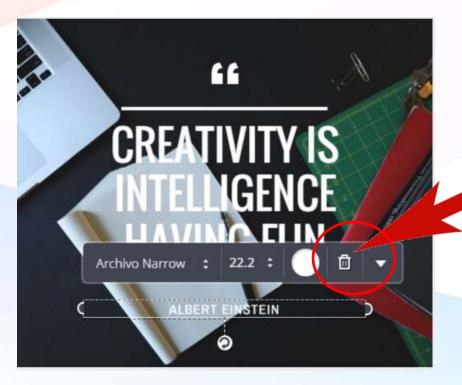

#### Albert Einstein is gone!

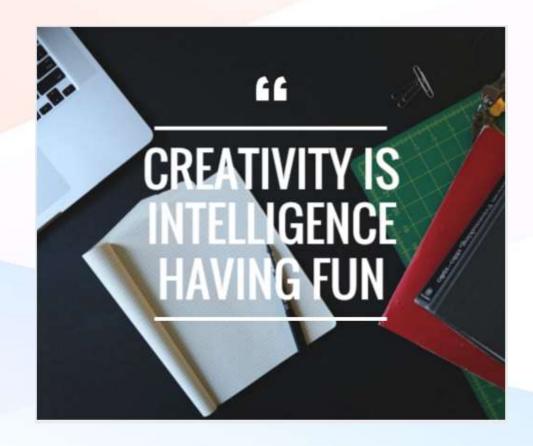

## Let us go back to original design and put some edges using Elements.

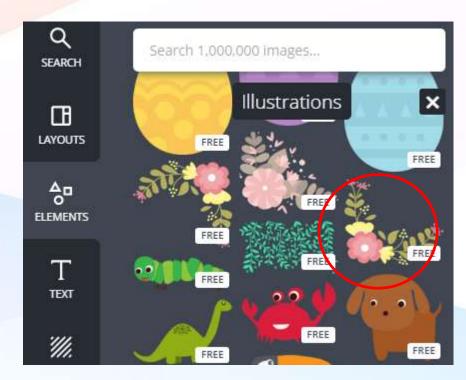

#### We will try the floral element.

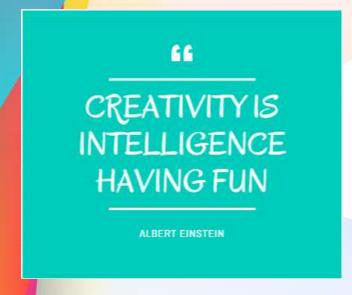

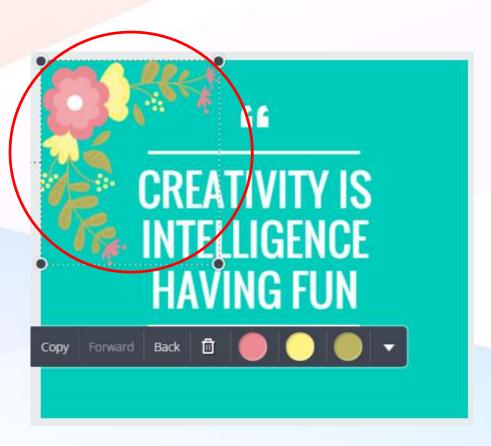

### I can also copy the floral design and rotate it.

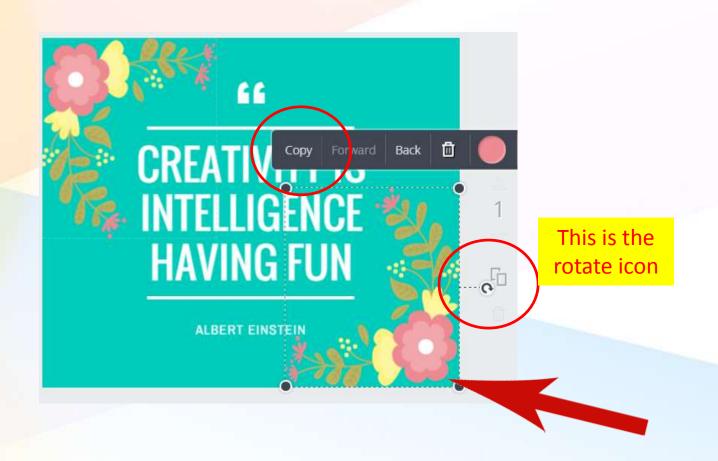

### This is now the new design.

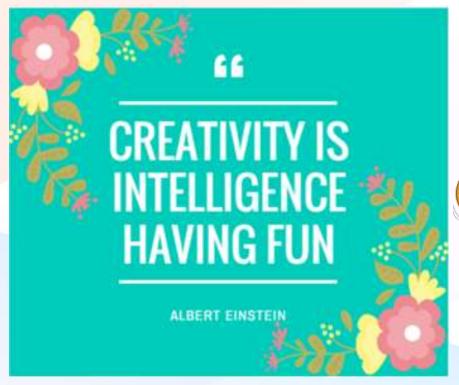

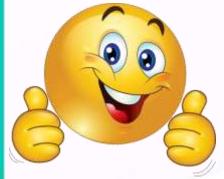

## If you click something by mistake, Just Click UNDO button.

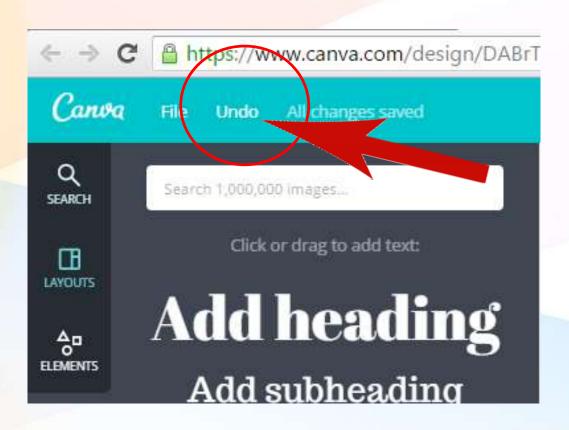

### Let us try creating a Letter with a letterhead

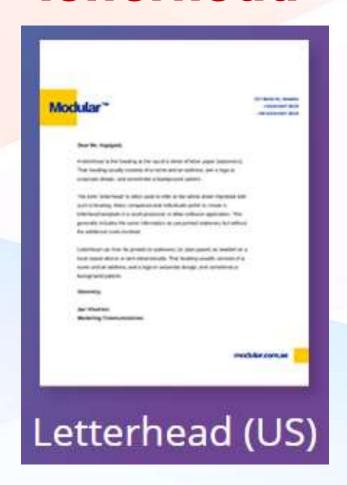

Click on the desired design in the Layout menu.

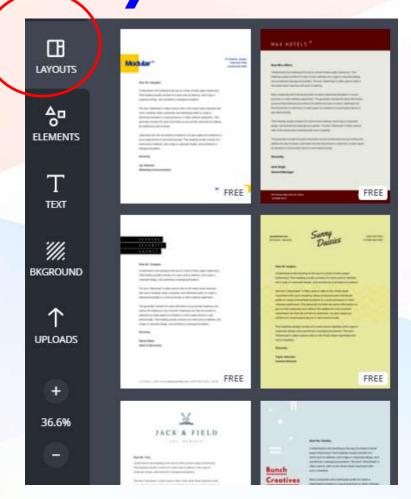

#### I choose Modular.

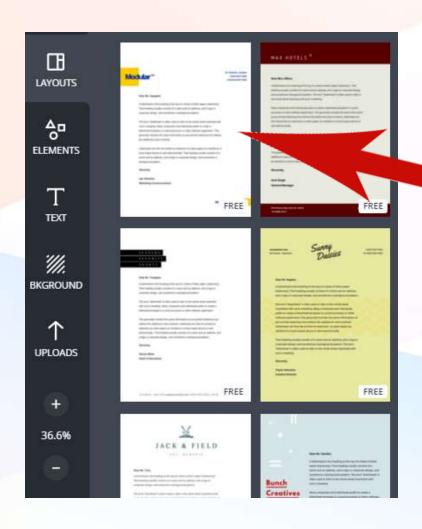

## I can change Modular with my own logo that I uploaded.

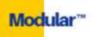

221 Skitd St., Sweden +0203 0207 3020 +44 0203 0207 3020

#### Dear Ms. Ingegant,

A letterhead is the fooding at the op of a street of letter paper (stationery). That heading usually consists of a name and an address, and a logic or constraint design, and sometimes a hackground pattern.

The best "letterhead" as tilled small to refer to the article wheel happited with such a heading. Meny companies and indepthals poslet to create a letterhead template to a entrol procurem or other authories application. This percently includes the same information as pro-printed stationery but self-rout the self-limited materine received.

Latterbeast can then he printed in statisticity (ii) plant paper) an medical on a broad integral device or sent electromosily. That beauting usually consists of a name and an addition, and a logo or conjuncte design, and introduces a background pattern.

This generally includes the same information as pre-printed statemery but without the additional costs members.

Sincerely,

Jan Vikalrom Marketing Communications

modular.com.se

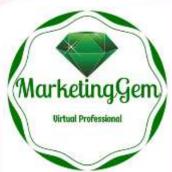

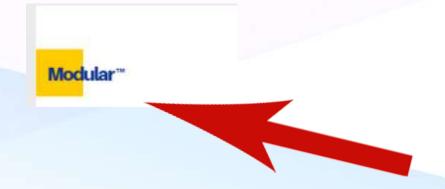

## I want to remove Modular logo and replace with my own logo that I uploaded.

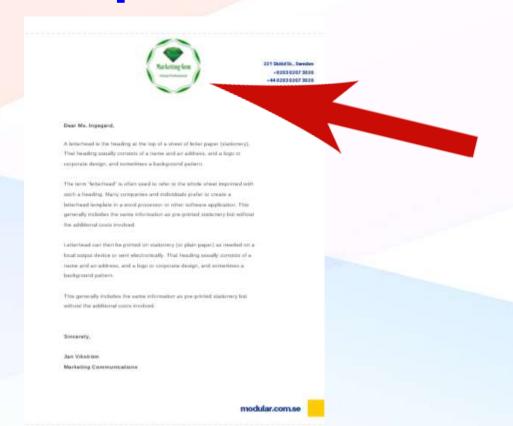

### I can also write my business address.

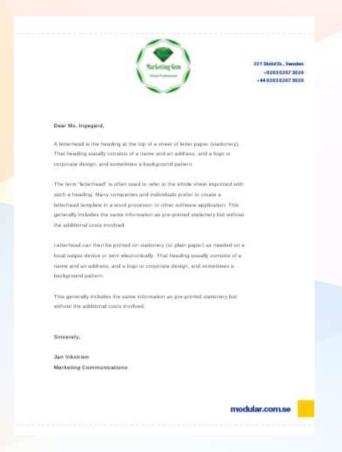

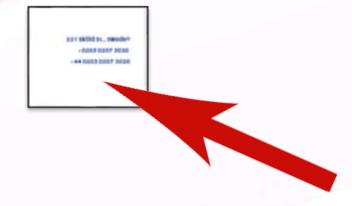

#### Now I can write the letter.

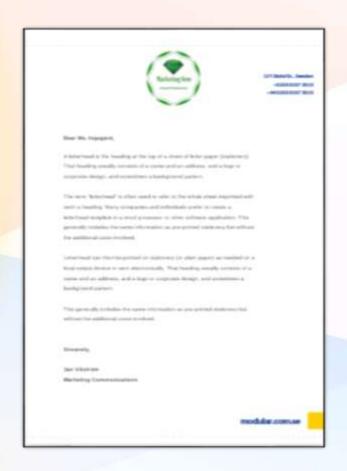

## The This Paper III In the This Paper III In the This Paper II In the This Paper II In the T

#### Let us try Facebook Cover

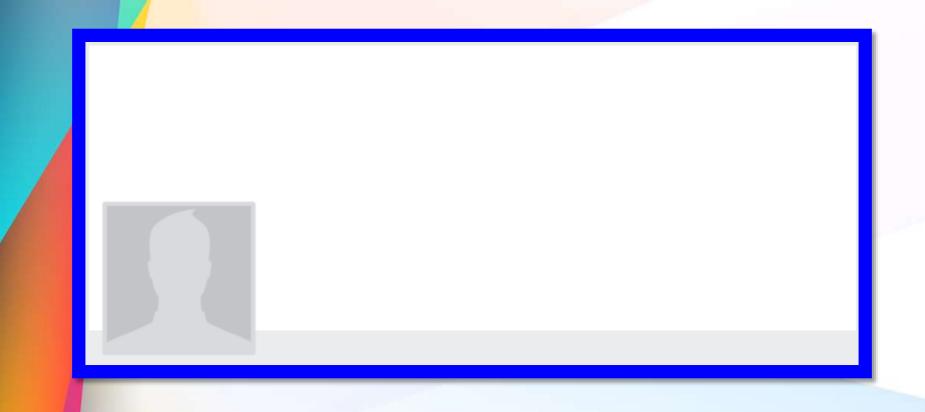

# The photo template is for the profile picture.

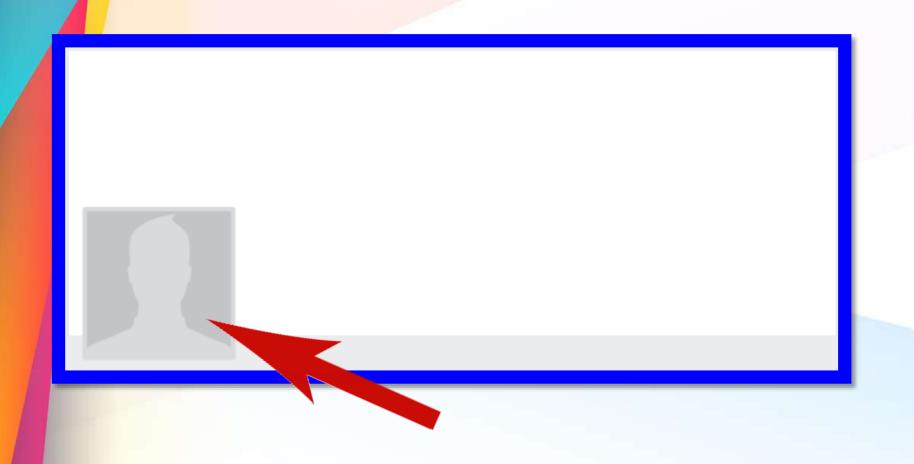

# Let us go back to Layouts and click desired design.

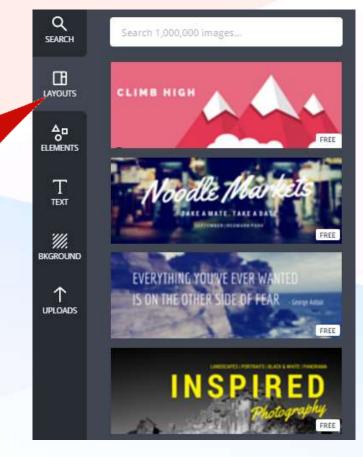

## Or we choose Photos from the Elements and click desired design.

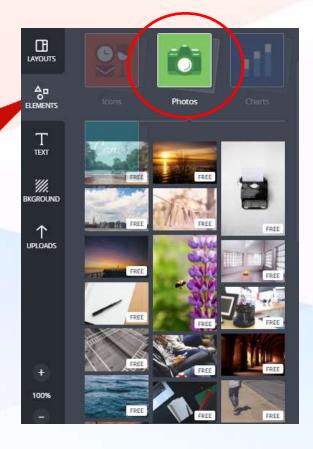

#### Here is my chosen photo.

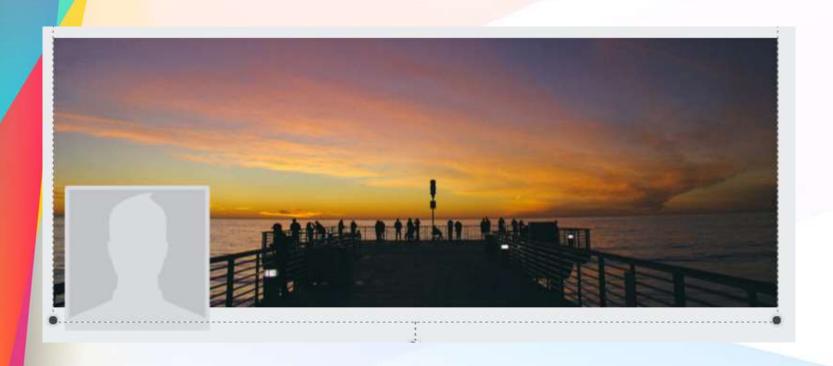

# I want to add text to the cover photo.

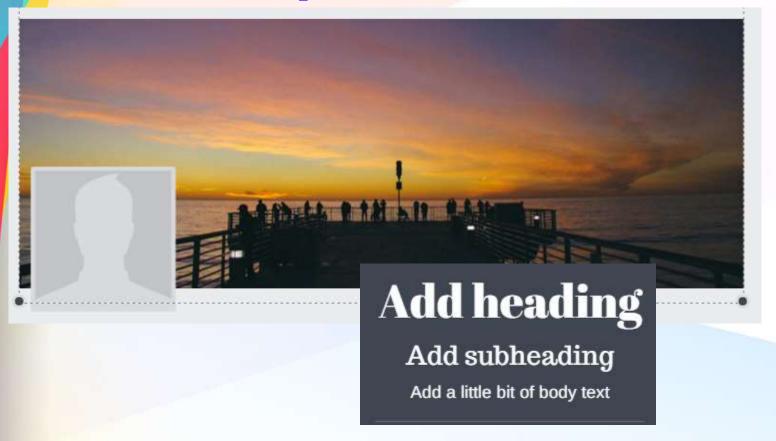

### I make it sure that I choose the font, size and color.

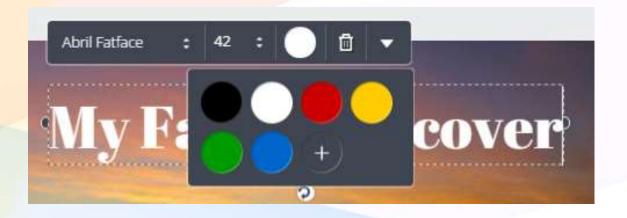

# New text appears in the cover photo.

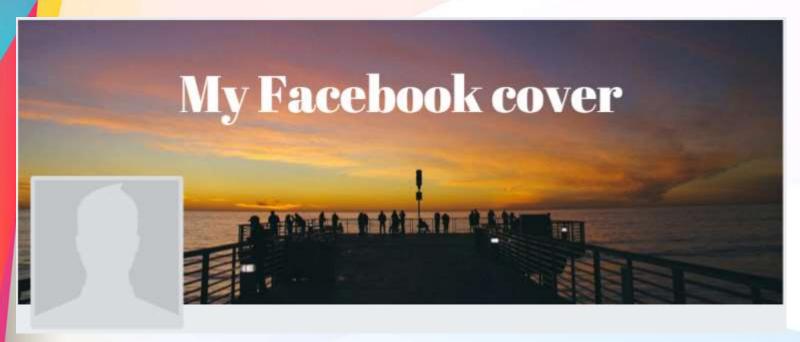

### Now I want to create a Quote using elements.

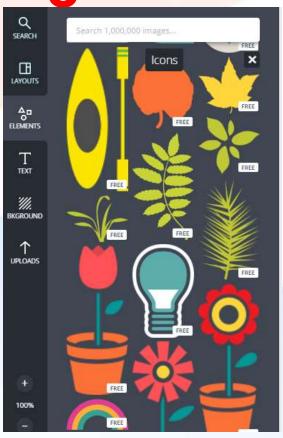

### Then add a few designs from Elements menu.

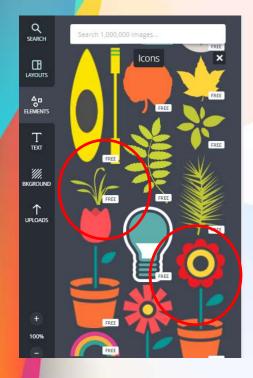

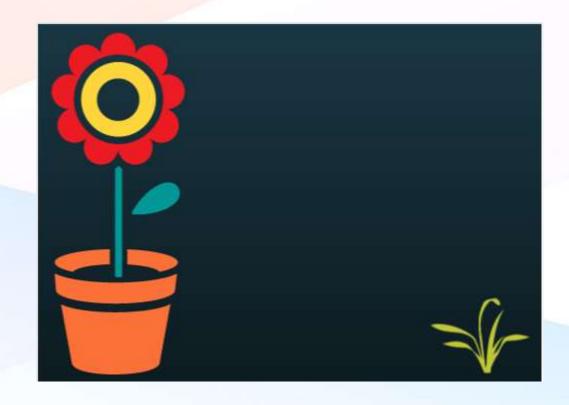

## Now here is the background for the quote.

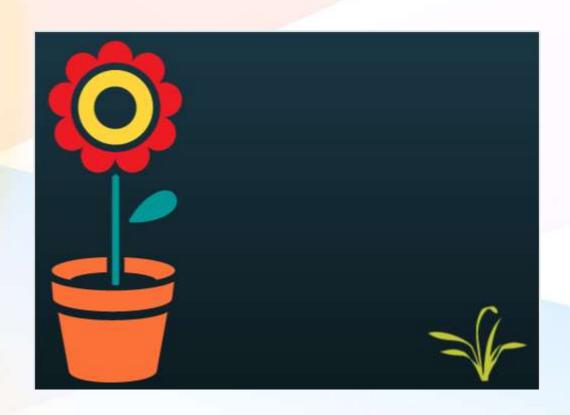

## I will click TEXT menu to add text to the design.

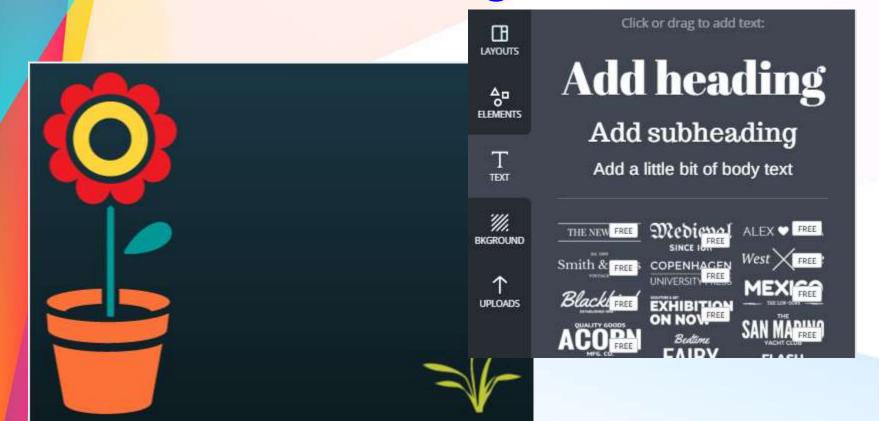

#### chose little bit of body text.

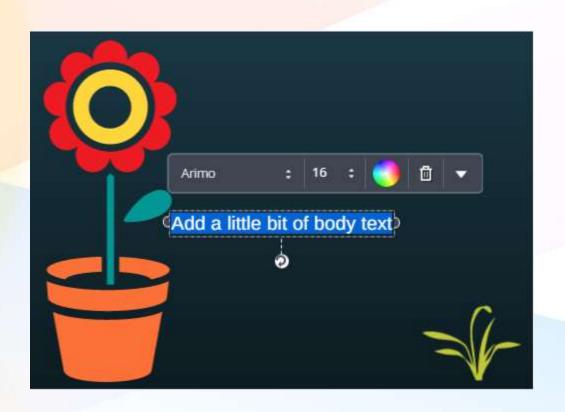

## Text are too small and I need to adjust it and I can also change font.

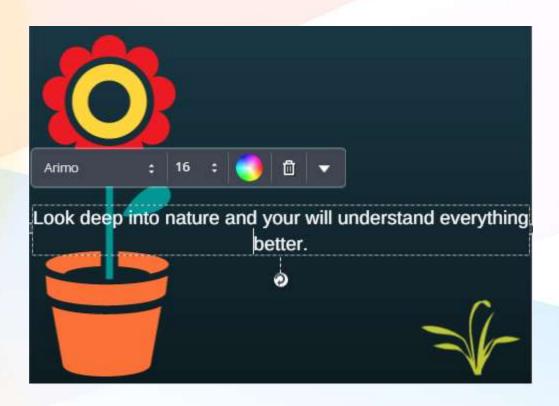

#### Here is my finished quote.

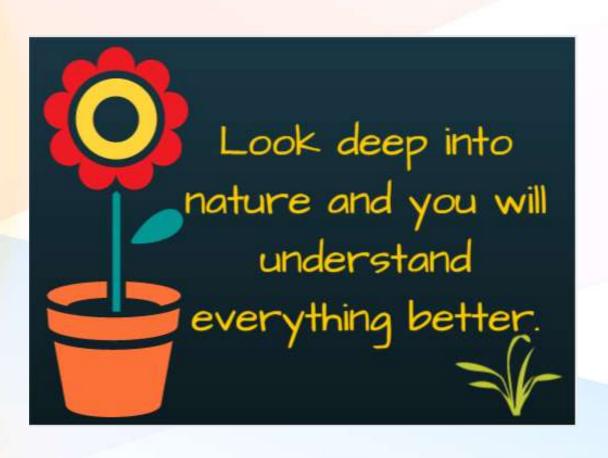

Whatever creation you have, always leave a WATERMARK; may it be a logo or your website.

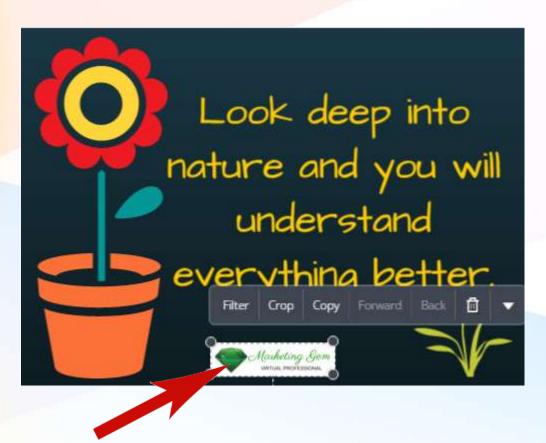

### I adjust the transparency of the logo to make it appear as watermark.

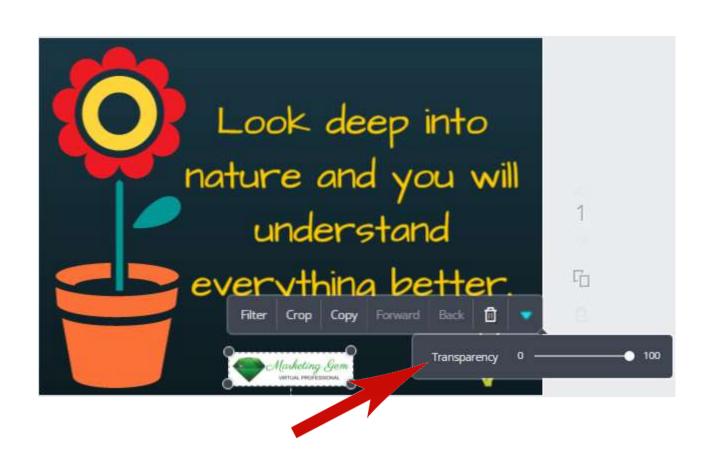

### Now I have added my logo as watermark in my designed quote.

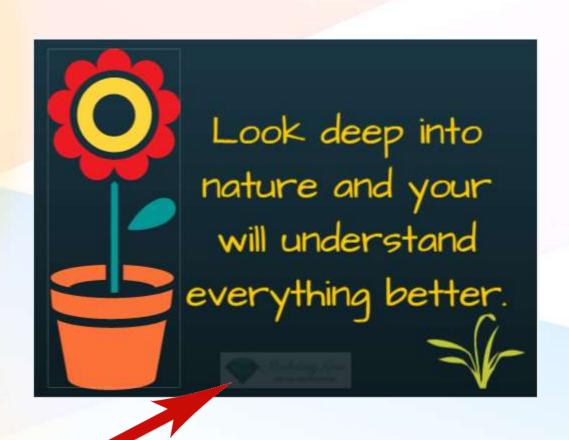

# Whenever your creation is complete, you may DOWNLOAD it as Jpeg, PNG or PDF.

Hold tight, preparing your design...

Downloading is free when you only use free elements or your own images. If you use any of Canva's premium elements, they're just \$1 apiece and you have 24 hours to edit your design.

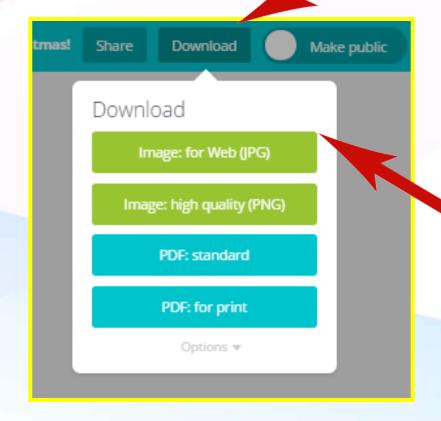

#### You can share it via Email.

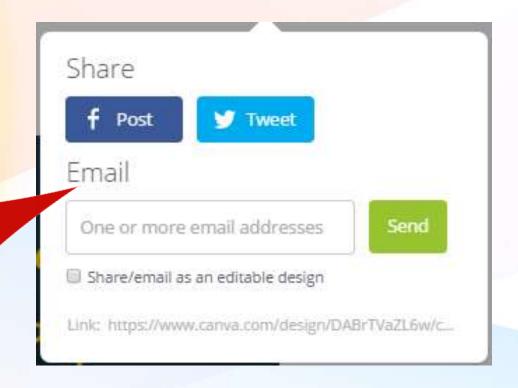

#### Write the Email address.

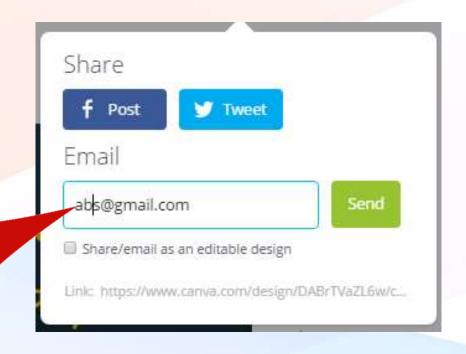

#### Click Send.

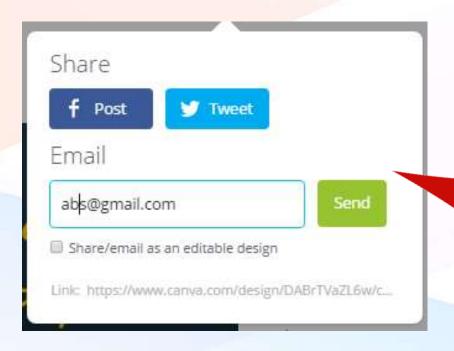

### You also have option to share/email as an editable design too..

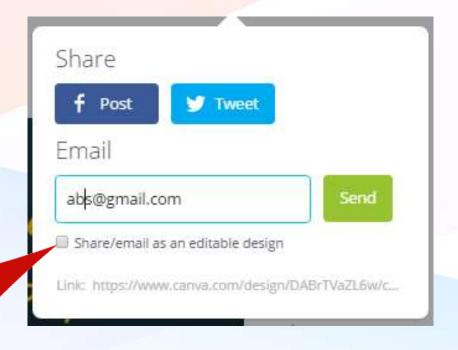

#### Designs can be shared to Facebook!

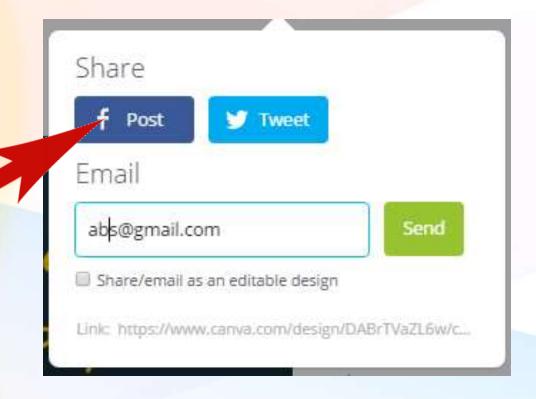

#### **Share it to Twitter too!**

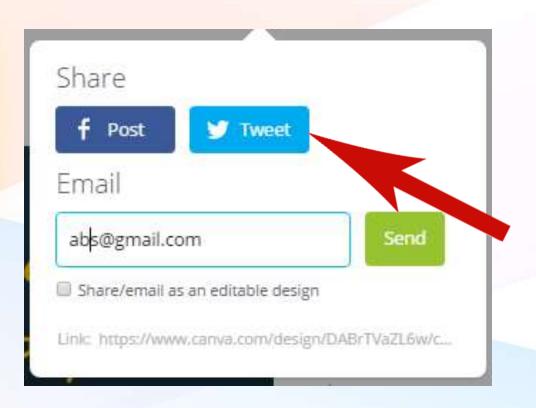

### You can also share your designs to Public.

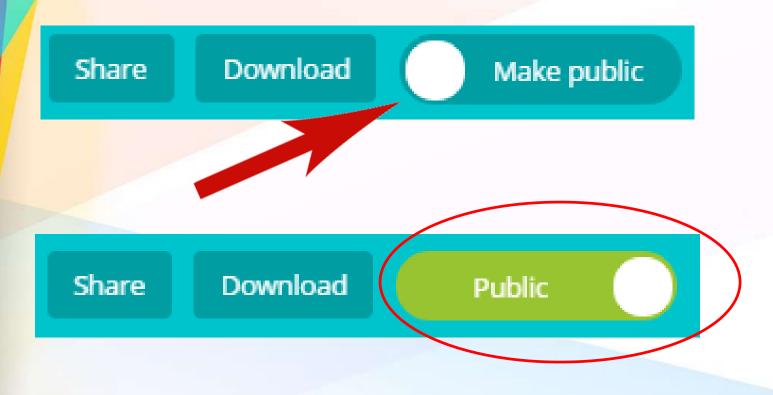

### You can also get design inspiration shared by other Canva users.

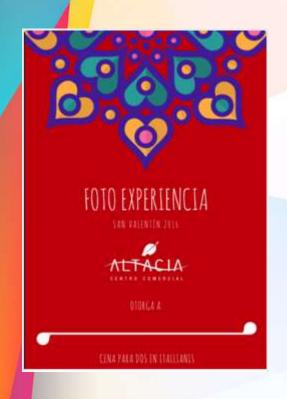

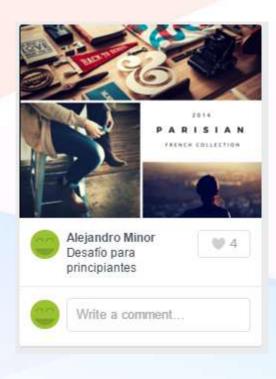

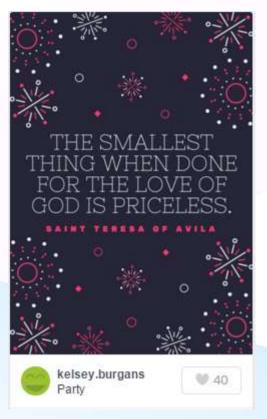

If you are confused with designing, click Need Help? menu

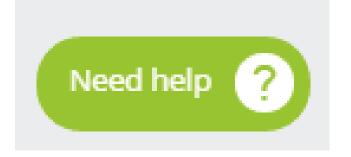

With CANVA, all your designs are now created like a

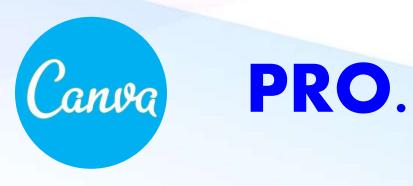

### Find out more from Marketing Gem by visiting my website:

- www.marketinggemblog.wordpress.com
- https://www.facebook.com/Marketing-Gem-557325621088540/?ref=hl

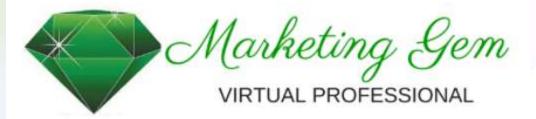